# **ELP On-line 3.2**

System zdalnego zarządzania sterownikami firmy EL-Piast

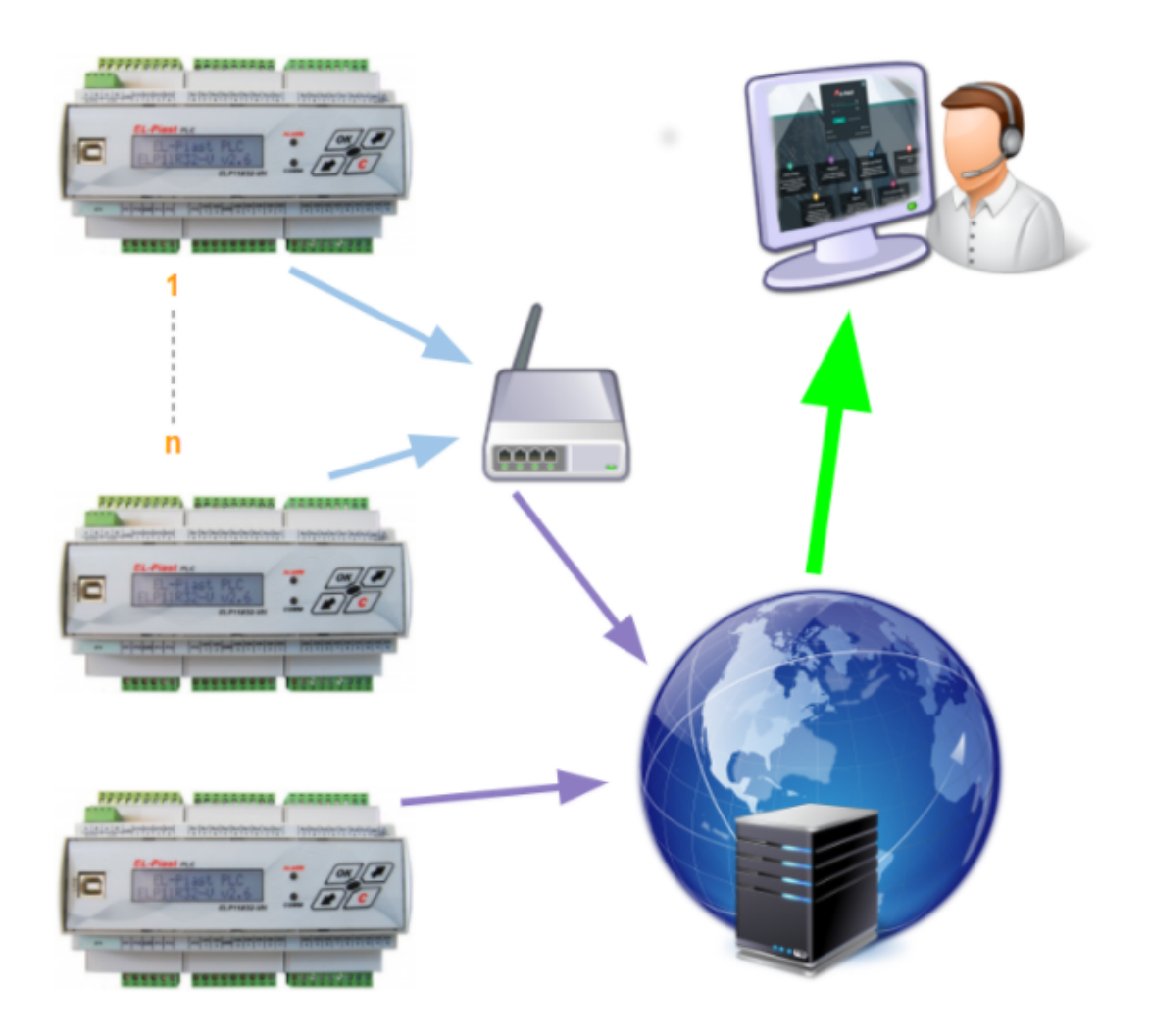

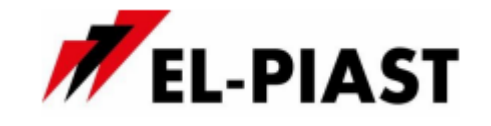

# **1. Rejestracja i logowanie do systemu**

**1.1.** Po wejściu na stronę [https://elponline.pl](http://elponline.pl) pojawia się okno logowania.

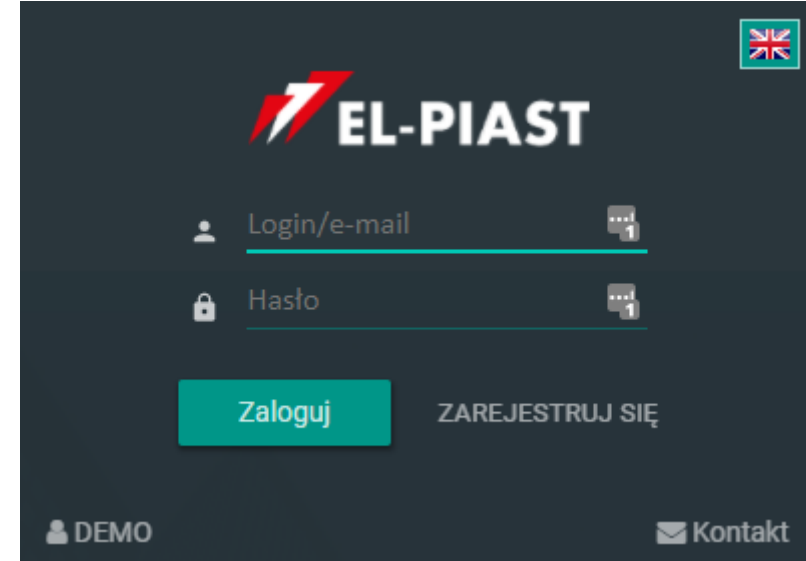

- **1.2.** W przypadku pierwszej wizyty należy się **zarejestrować** za pomocą linku ZAREJESTRUJ SIĘ
- **1.3.** Po wypełnieniu formularza rejestracyjnego na podany w nim adres email zostanie przesłany link, którego kliknięcie zakończy tworzenie oraz aktywowanie nowego konta

# **2. System ELP Online**

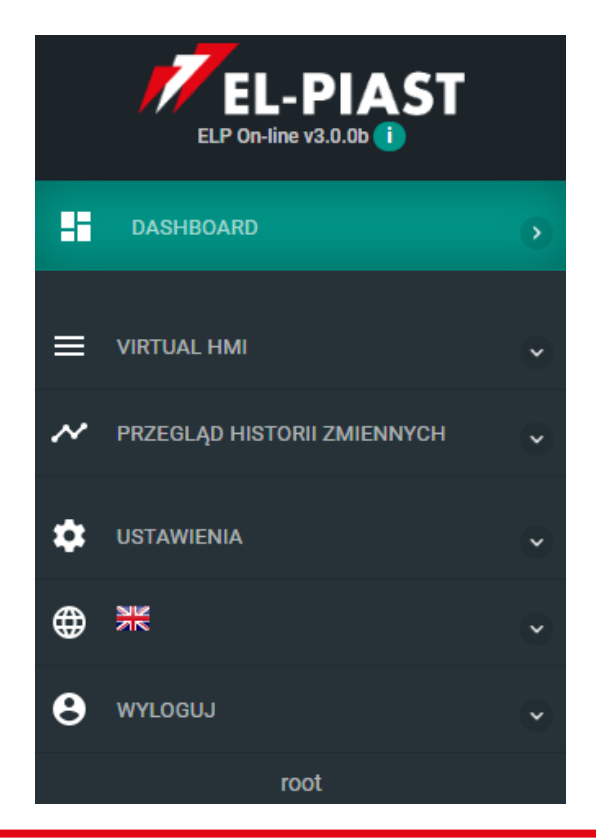

Nawigacja po serwisie możliwa jest za pomocą menu znajdującego się po lewej stronie witryny.

ul. Piłsudskiego 74 50-020 Wrocław [https://el-piast.com](http://el-piast.com/)

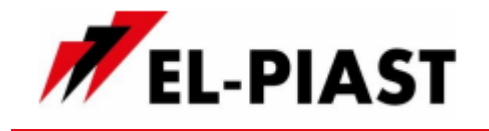

#### **2.1. Dashboard**

H **DASHBOARD** 

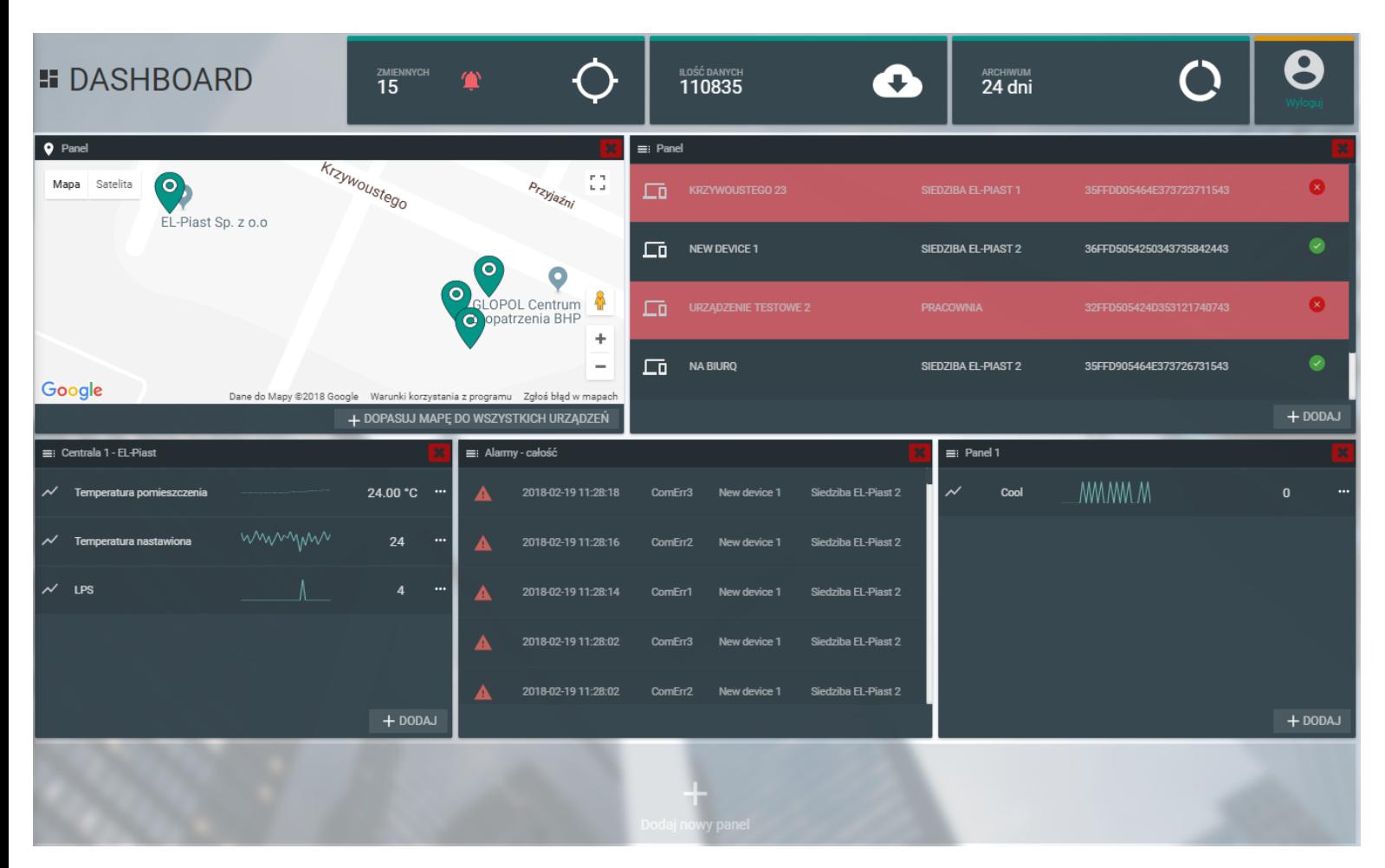

*powyżej widok przykładowo skonfigurowanego pulpitu*

Na podstronie tej możemy dowolnie konfigurować wyświetlane informacje zgodnie z naszymi potrzebami.

Elementem stałym podstrony jest górny pasek z trzema panelami:

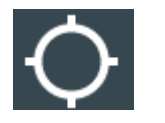

suma rejestrowanych zmiennych ze wszystkich sterowników

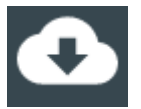

suma wszystkich zarejestrowanych próbek w bazie danych ze wszystkich sterowników

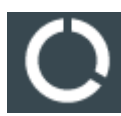

czas jaki upłynął od najstarszej zarejestrowanej próbki w bazie danych ze wszystkich sterowników

ul. Piłsudskiego 74 50-020 Wrocław [https://el-piast.com](http://el-piast.com/)

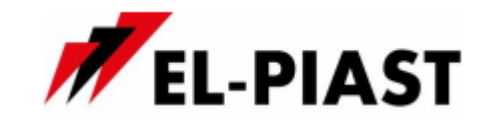

### **2.1.1. Dodawanie paneli do pulpitu**

Kolejne panele możemy dodawać do pulpitu przy pomocy przycisku

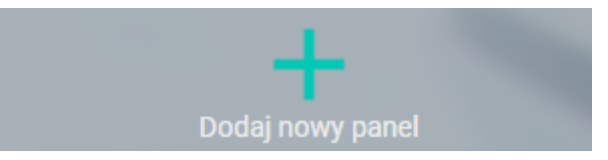

Wszystkie panele są niezależne od siebie i mogą być dodawane w dowolnej konfiguracji.

W zależności od typu panelu możliwe jest dodanie jedno lub wielokrotne do pulpitu.

Nazwy paneli możemy zmieniać za pomocą dwukrotnego kliknięcia na niego. Spowoduje to przejście tekstu w tryb edycji. Po wprowadzeniu pożądanej nazwy należy nacisnąć klawisz *ENTER* lub kliknąć myszką dowolne miejsce poza tekstem.

Do wyboru mamy kilka rodzajów paneli:

**2.1.1.1. Mapa wszystkich urządzeń**

Mapa urządzeń

*Na pulpicie może znajdować się jeden panel Mapy urządzeń***.**

*Interwał odświeżania panelu: 30 sekund***.**

*Lokalizację sterownika na mapie możemy ustawić na podstronie*

Panel ten wyświetla zarejestrowane w systemie sterowniki ulokowane na mapie. Dodatkowo widoczny jest również status alarmu każdego ze sterowników - jeżeli sterownik znajduje się w stanie alarmowym jego lokalizacja podświetlona jest na czerwono.

Po ustawieniu kursora nad ikoną lokalizacji sterownika, pojawi się podstawowa informacja o sterowniku - jego nazwa i numer seryjny.

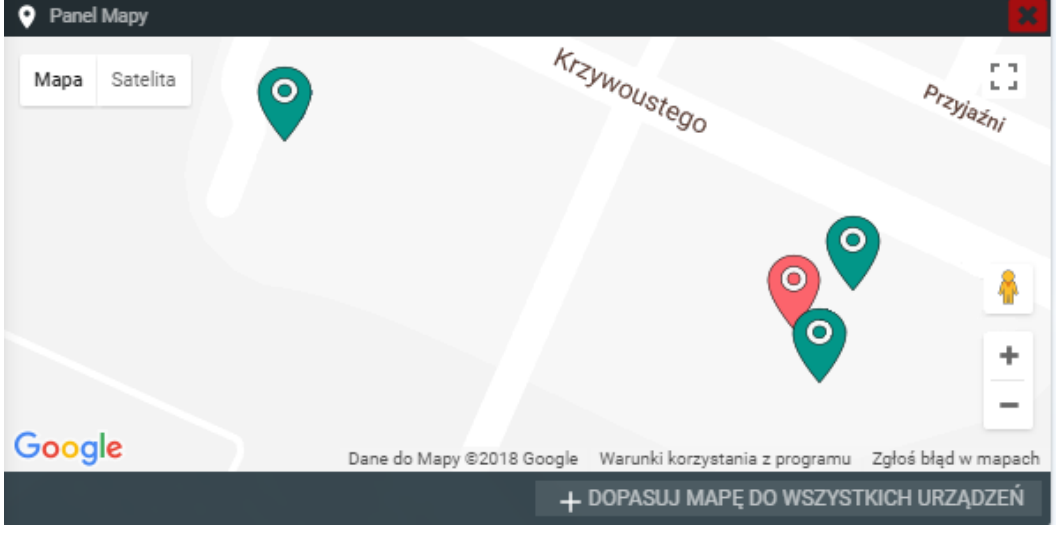

*powyżej widok przykładowego panelu mapy*

ul. Piłsudskiego 74 50-020 Wrocław [https://el-piast.com](http://el-piast.com/)

**.**

**EL-Piast Sp. z o.o.** Subject to change v3.2 / 2021-04-02

**USTAWIENIA** 

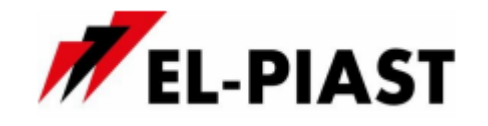

# **2.1.1.2. Lista wszystkich urządzeń** Spisu urządzeń

*Na pulpicie może znajdować się jeden panel Listy urządzeń***.**

*Interwał odświeżania panelu: 15 sekund***.**

*Panel ten jest konieczny w celu dodania nowego urządzenia do konta***.**

Panel wyświetla listę wszystkich zarejestrowanych w systemie na koncie urządzeń. Dodatkowo widoczny jest również na nim status połączenia z systemem dla każdego sterownika. Jeżeli sterownik nie wysyła danych (jest off-line) podświetlony jest na czerwono.

| $\equiv$ : Panel<br>Ð |                             |                     |                          |           |  |  |  |
|-----------------------|-----------------------------|---------------------|--------------------------|-----------|--|--|--|
| ᇋ                     | <b>KRZYWOUSTEGO 23</b>      | SIEDZIBA EL-PIAST 1 | 35FFDD05464E373723711543 | ×         |  |  |  |
| ∟o                    | <b>NEW DEVICE 1</b>         | SIEDZIBA EL-PIAST 2 | 36FFD5054250343735842443 |           |  |  |  |
| ᄕ                     | <b>URZĄDZENIE TESTOWE 2</b> | <b>PRACOWNIA</b>    | 32FFD505424D353121740743 | ×         |  |  |  |
|                       | <b>NA BIURQ</b>             | SIEDZIBA EL-PIAST 2 | 35FFD905464E373726731543 |           |  |  |  |
|                       |                             |                     |                          | $+$ DODAJ |  |  |  |

*powyżej widok przykładowego panelu mapy*

Dla każdego urządzenia widoczna jest jego nazwa własna, nazwa np. lokalizacji w jakiej jest zainstalowane (dowolny tekst do 30 znaków), numer seryjny sterownika oraz ikona statusu połączenia z systemem.

Panel umożliwia również zmianę nazwy sterownika oraz nazwy dodatkowej. Parametry te możemy edytować za pomocą dwukrotnego kliknięcia. Spowoduje to przejście etykiety w tryb edycji. Po wprowadzeniu pożądanej nazwy należy nacisnąć klawisz *ENTER* lub kliknąć myszką dowolne miejsce poza tekstem. Klawisz *ESC* spowoduje anulowanie edycji i przywrócenie oryginalnej etykiety.

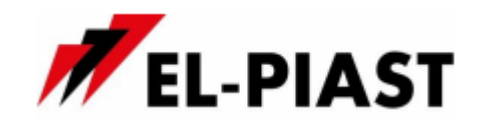

#### **● Dodawanie nowego urządzenia do systemu**

**Rejestracja urządzenia musi nastąpić w ciągu 5 minut od momentu aktywacji usługi 'Cloud' w sterowniku. Po upływie tego czasu rejestracja będzie niemożliwa i konieczne będzie ponowne dezaktywowanie i aktywowanie usługi w sterowniku**

Aby uruchomić usługę ELP on-line należy podłączyć sterownik do sieci LAN z dostępem do Internetu a następnie wykonać poniższe kroki:

● wejść w tryb ustawień sterownika:

 $\int$ OK $\sqrt{3}$ (przytrzymać strzałki  $\sqrt{c}$  na sterowniku)

- przyciskiem **przejść do ostatniej opcji menu** i aktywować usługę **Cloud**
- cofnąć się o jeden poziom menu **i ponownie przejść do ostatniej opcji** menu 2x , na której znajduje się już numer seryjny sterownika

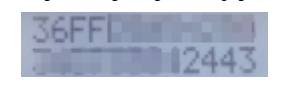

● w przeglądarce na panelu *Listy urządzeń* kliknąć na przycisk znajdujący się w prawym dolnym rogu. Następnie należy wpisać ID urządzenia, które chcemy dodać.

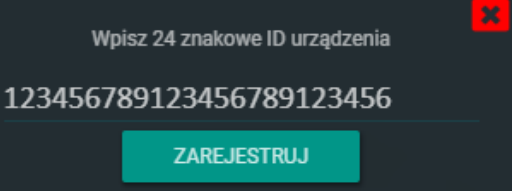

● jeżeli wszystko przebiegło pomyślnie sterownik zostanie dodany do tabeli znajdującej się na tej stronie i będzie możliwe już zdalne zarządzanie urządzeniem

**w przypadku komunikatu o błędzie należy sprawdzić czy sterownik:**

- **- znajduje się w sieci LAN z dostępem do Internetu,**
- **- ma uruchomioną usługę ELP on-line,**
- **- nie upłynął czas dłuższy niż 5 minut od momentu aktywacji usługi Cloud na sterowniku)**

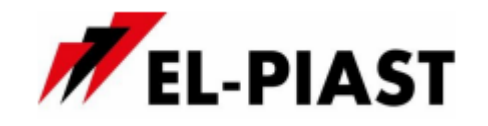

## **● Wybór zmiennych do rejestrowania przez system**

Po dodaniu urządzenia do systemu należy dokonać wyboru zmiennych jakie mają być rejestrowane przez system.

Na podstronie **WALE WARENT WAS ARRAIGED WATER** w sekcji dla wybranego sterownika, którego

zmienne do rejestrowania chcemy dodać lub zmienić wybieramy Po jego kliknięciu pojawi się okno

Ustaw/zmień

Rejestrowane zmienne

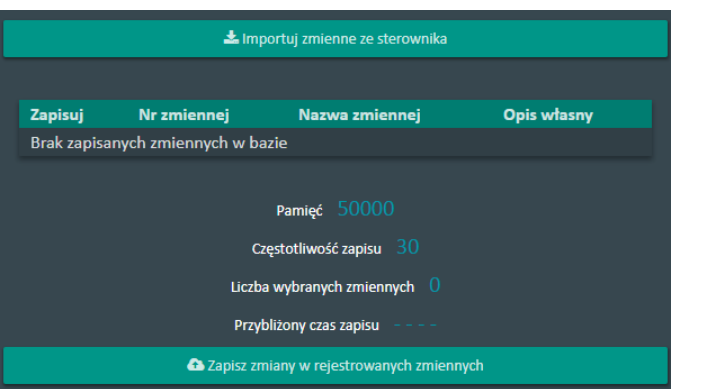

Aby pobrać zmienne ze sterownika należy nacisnąć **\* Importuj zmienne ze sterownika** 

*Wczytanie listy zmiennych ze sterownika możliwe jest wyłącznie gdy urządzenie jest połączone z systemem - status on-line*

*Pobierane są wszystkie zmienne znajdujące się na sterowniku*

Po zakończonej operacji pobierania pokaże się lista wszystkich zmiennych

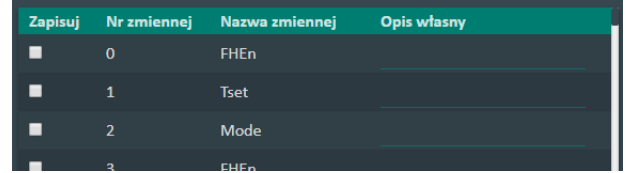

Na liście widoczne są numery oraz nazwy zmiennych odczytanych ze sterownika. Dodatkowo przy każdej zmiennej jest pole do wprowadzenia opisu własnego. Jeżeli zostanie uzupełnione to zmienna na wszystkich panelach i wykresach będzie reprezentowana tą nazwą. W przypadku pozostawienia pustego pola opisu własnego domyślnie będzie wyświetlana nazwa zmiennej pobrana ze sterownika.

Wyboru zmiennej do zapisu dokonujemy przy pomocy pola wyboru Na liście zmiennych zostaną automatycznie zaznaczone zmienne, które były już wcześniej wybrane.

W przypadku usunięcia zaznaczenia zmiennej, która była rejestrowana i zapiszemy zmiany na serwerze, z historii logów zostanie usunięta cała historia dla tej zmiennej.

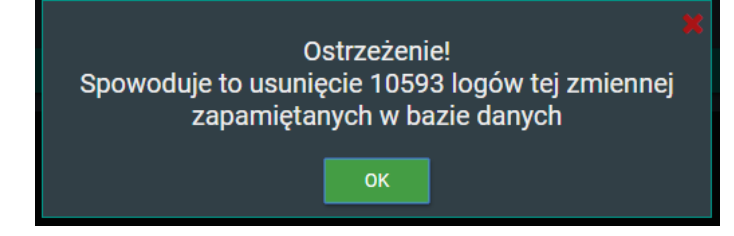

**EL-Piast Sp. z o.o.** Subject to change v3.2 / 2021-04-02 ul. Piłsudskiego 74 50-020 Wrocław [https://el-piast.com](http://el-piast.com/)

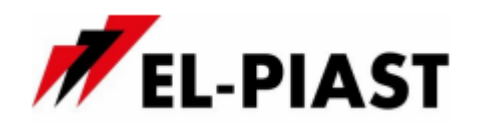

Po wybraniu zmiennej przeliczany jest przybliżony okres z jakiego dane będą przechowywane w bazie.

Pamieć 50000 Częstotliwość zapisu -120 Liczba wybranych zmiennych **Przybliżony czas zapisu**  $1/d8$ 

Czas ten jest zależny od typu konta, częstotliwości zapisu oraz ilości wybranych zmiennych. Jest to również minimalny czas, ponieważ może on ulec znacznemu wydłużeniu - zapisywane są wyłącznie wartości, które zmieniły się od ostatniego zapisu.

Zapamiętanie zmiennych do zapisu zatwierdzane jest przyciskiem

A Zapisz zmiany w rejestrowanych zmiennych

# **2.1.1.3. Lista wszystkich alarmów**

Alarmy wszystkich urządzeń

*Na pulpicie może znajdować się jeden panel Listy alarmów wszystkich urządzeń***.**

*Interwał odświeżania panelu: 5 minut***.**

Na panelu tym znajduje się lista ostatnich stu alarmów zgłoszonych przez sterowniki zarejestrowane w systemie.Widoczna jest data i czas wystąpienia alarmu jego nazwa oraz dane sterownika zgłaszającego alarm - jego nazwa jak również etykieta opisowa.

| $\equiv$ : Panel |                     |         |              |                     |
|------------------|---------------------|---------|--------------|---------------------|
|                  | 2018-02-20 08:38:22 | ComErr2 | New device 1 | Siedziba EL-Piast 2 |
|                  | 2018-02-20 08:38:22 | ComErr3 | New device 1 | Siedziba EL-Piast 2 |
|                  | 2018-02-20 08:38:20 | ComErr1 | New device 1 | Siedziba EL-Piast 2 |
|                  | 2018-02-20 08:38:10 | ComErr3 | New device 1 | Siedziba EL-Piast 2 |
|                  | 2018-02-20 08:38:08 | ComErr2 | New device 1 | Siedziba EL-Piast 2 |

*powyżej widok przykładowego panelu alarmów*

ul. Piłsudskiego 74 50-020 Wrocław [https://el-piast.com](http://el-piast.com/)

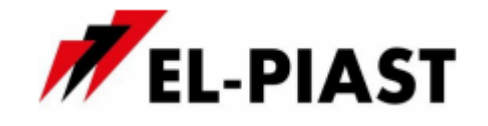

#### **2.1.1.4. Podglądu zmiennych**

Odczyt stanów zmiennych

*Na pulpicie może znajdować się wiele paneli Podglądu zmiennych***.** *Interwał odświeżania panelu: 5 minut***.**

Na panelu tym możemy dodawać zmienne, których wartości chcemy monitorować na bieżąco (zgodnie z czasem odświeżania). Poza ostatnio odczytaną wartością zmiennej widocznych jest również jej ostatnie 30 poziomów w postaci mini wykresu.

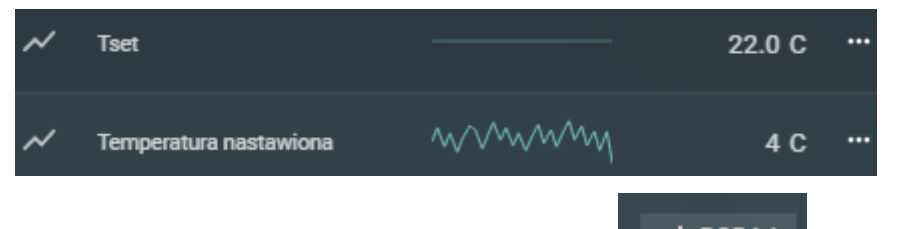

Zmienne do panelu dodaje się przy pomocy przycisku  $+$   $\frac{1}{2}$ znajdującego się w prawym dolnym rogu. Po jego wciśnięciu pojawi się lista wszystkich zarejestrowanych sterowników na koncie. W następnym kroku należy wybrać zmienną do monitorowania.

*Na panel możemy dodawać tylko zmienne, które zostały wybrane do rejestrowania w systemie na podstronie* **USTAWIENIA** 

Po umieszczeniu kursora nad ikoną **dla danej zmiennej wyświetlone zostaną jej** szczegóły takie jak dane sterownika z jakiego pochodzi oraz nazwa oryginalna pod jaką znajduje się w sterowniku.

Możliwe jest również usunięcie zmiennej z panelu.

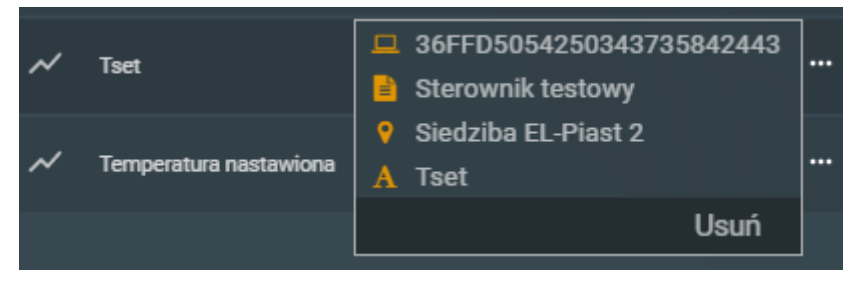

Na panelu tym możemy również edytować nazwę zmiennej (nazwa własna) oraz jej przyrostek np. °C, V. Parametry te możemy edytować za pomocą dwukrotnego kliknięcia. Spowoduje to przejście etykiety w tryb edycji. Po wprowadzeniu pożądanej nazwy należy nacisnąć klawisz *ENTER* lub kliknąć myszką dowolne miejsce poza tekstem. Klawisz *ESC* spowoduje anulowanie edycji i przywrócenie oryginalnej etykiety.

**EL-Piast Sp. z o.o.** Subject to change v3.2 / 2021-04-02 ul. Piłsudskiego 74 50-020 Wrocław [https://el-piast.com](http://el-piast.com/)

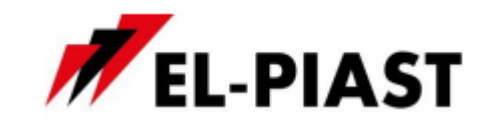

# **2.1.2. Usuwanie paneli z pulpitu**

Każdy panel można usunąć z pulpitu przy pomocy przycisku znajdującego się w jego prawym górnym rogu.

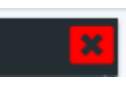

Zostanie wyświetlony komunikat, na którym należy potwierdzić chęć usunięcia elementu z pulpitu.

# **2.1.3. Przesuwanie paneli na pulpicie**

Każdy dodany panel do pulpitu umieszczany jest na jego końcu. Możliwe jest zamienianie miejscami. Funkcjonalność zamiany miejsc/przesuwania paneli oparta jest na technologii "przeciągnij i upuść". Panel, którego miejsce ma zostać zamienione należy "złapać" kursorem myszki za pomocą lewego klawisza, przesunąć na pożądane miejsce i puścić klawisz.

Pozycje paneli zostaną zapisane w bazie danych i podczas kolejnego otwarcia lub odświeżenia strony pozostaną na ustalonych pozycjach.

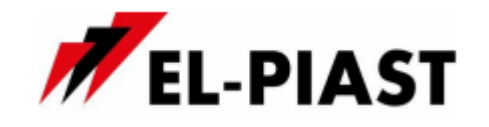

## **2.2. VIRTUAL HMI**

**VIRTUAL HMI** 

Po przejściu na podstronę i wybór interesującego nas sterownika system nawiązuje bezpośrednie połączenie ze sterownikiem, co umożliwia sterowanie jego funkcjami za pomocą Webserwera.

Ze sterownika pobierane są elementy menu, main pages, historia alarmów, aktywne alarmy i inne kontrolki natomiast sam szablon strony jest pobierany z serwera.

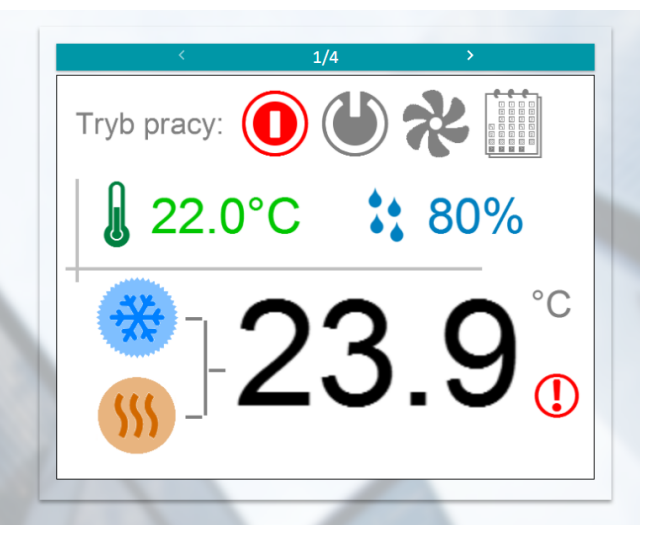

*powyżej widok przykładowego ekranu Main Pages*

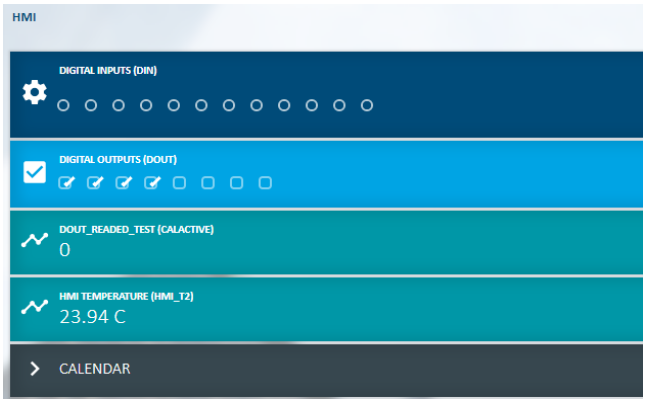

*powyżej widok przykładowego ekranu HMI Menu*

Dodatkowo z podmenu sekcji Virtual HMI znajduje się przycisk <sup>O DEVICE LOGS</sup> Służy on do wczytania historii włączeń i wyłączeń urządzenia oraz listy błędów systemowych ze sterownika.

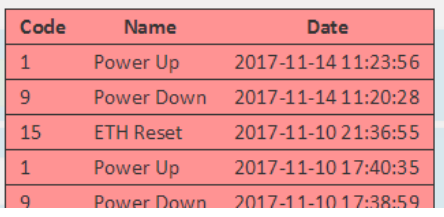

ul. Piłsudskiego 74 50-020 Wrocław [https://el-piast.com](http://el-piast.com/)

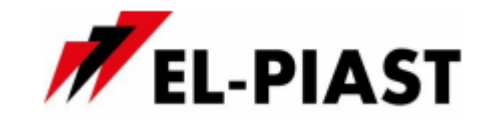

## **2.3. Przegląd historii zmiennych**

 $\boldsymbol{\mathcal{N}}$ PRZEGLĄD HISTORII ZMIENNYCH

Po przejściu na podstronę możliwe jest przeglądanie historii zmian rejestrów sterownika za pomocą wykresów.

Na wykresach mogą być przeglądane zmienne rejestrowane w bazie, które zostały wybrane na podstronie **USTAWIENIA** 

Szczegółowy opis dodawana zmiennych do rejestrowania w systemie został opisany w punkcie **2.1.1.2,** sekcja **Wybór zmiennych do rejestrowania przez system**

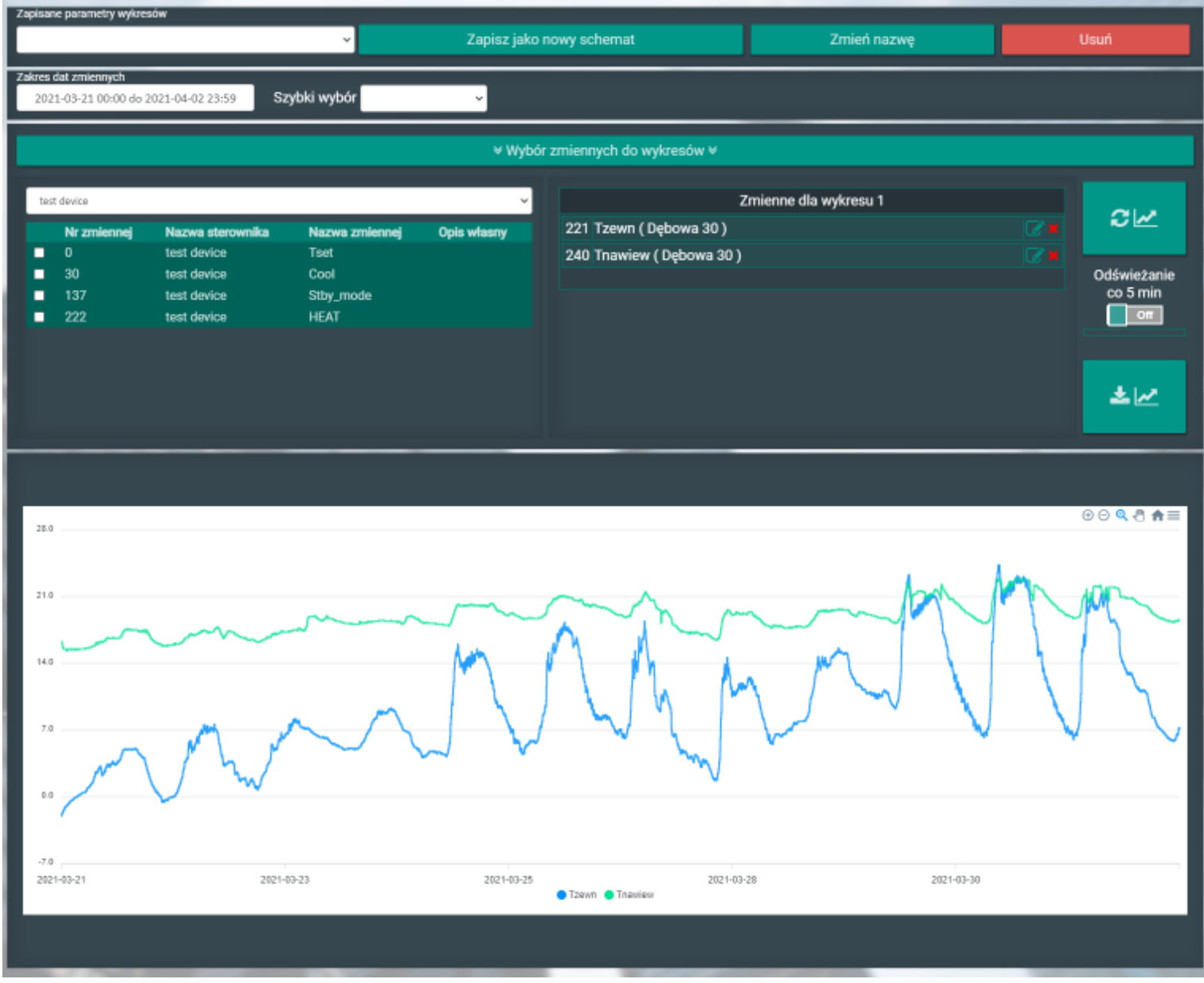

*powyżej widok przykładowego ekranu Przeglądu historii z wygenerowanymi wykresami*

ul. Piłsudskiego 74 50-020 Wrocław [https://el-piast.com](http://el-piast.com/)

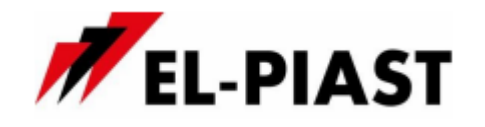

#### **2.3.1. Zapisane parametry wykresów**

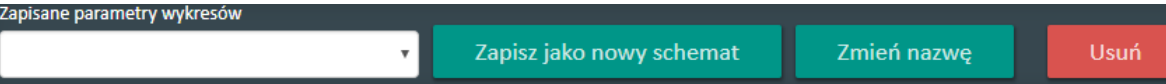

Sekcja ta umożliwia zapisanie parametrów utworzonych wykresów takich jak ich ilość, przypisanie zmiennych do wykresów, skalowanie, itp. w postaci schematów. Dzięki temu unika się konieczności każdorazowego konfigurowania wykresów. Po wybraniu z listy wcześniej zapisanych parametrów zostanie automatycznie wygenerowany wykres.

Zgodnie z przyciskami możemy "sklonować" schematy Zapisz jako nowy schemat zmieniać nazwę wybranego schematu Zmień nazwę jak również usuwać go z zapisanych schematów Usuń

# **2.3.2. Zakres dat zmiennych**

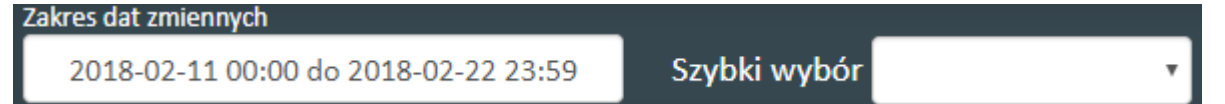

W sekcji tej możliwy jest wybór zakresu dat dla generowanych wykresów oraz eksportowanych do pliku CSV danych.

Po kliknięciu pierwszego pola pojawia się kalendarz, w którym dokonujemy wyboru.

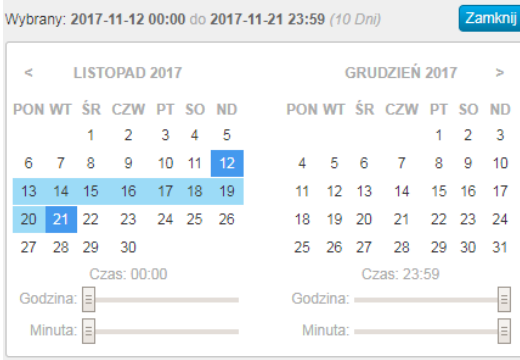

Widok kalendarza z wybranymi datami.

Możliwe jest również wybranie z drugiego pola predefiniowanego zakresu dat

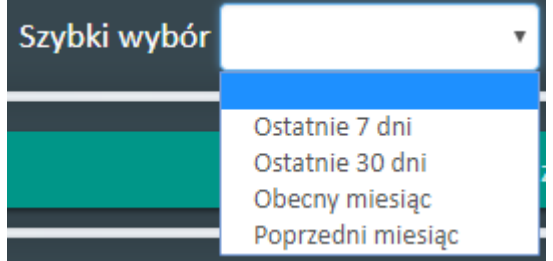

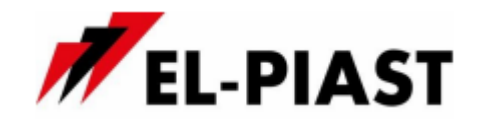

#### **2.3.3. Ustawianie parametrów generowanych wykresów**

W sekcji <sup>W</sup> Wybór zmiennych do wykresów <sup>M</sup> możliwy jest wybór zmiennych dla generowanego wykresu lub eksportowanych do pliku CSV.

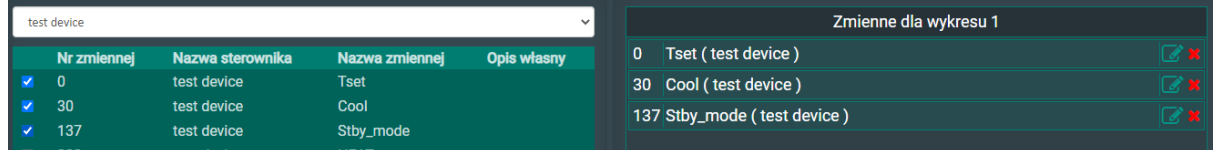

Możemy dodawać wyłącznie zmienne, które są rejestrowane w systemie.

Szczegółowy opis dodawana zmiennych do rejestrowania w systemie został opisany w punkcie **2.1.1.2,** sekcja **Wybór zmiennych do rejestrowania przez system**

Zmienne do wykresów dodajemy za pomocą standardowego pola zaznaczania **za** znajdującego się przy każdej zmiennej.

> W przypadku modyfikacji listy zmiennych wykresu, zakresu dat lub innych parametrów należy odświeżyć wykres przyciskiem .

Dla każdej zmiennej można również ustawić osobne parametry jakie mają być widoczne na wykresach - wartość minimalna i maksymalna. Wpisując wartości minimalne i maksymalne możemy wyeliminować wartości nieważne lub nieprawidłowe z wykresów w celu poprawy ich czytelności.

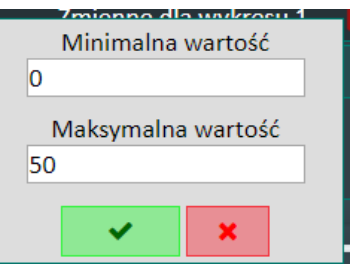

Dodatkowo możemy włączyć automatyczne przerysowywanie się wykresu w odstępach 5 minutowych. Po włączeniu tej funkcji system będzie pobierał z serwera nowe logi i odświeżał wykres.

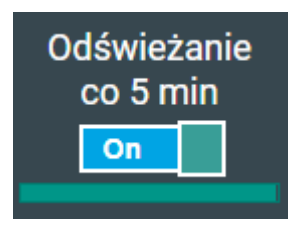

소

 $\boldsymbol{\mathcal{C}}$   $\boldsymbol{\mathcal{N}}$ 

Przycisk ten umożliwia eksport wybranych zmiennych do pliku CSV w wybranym zakresie dat na zasadzie analogicznej do wyboru dla wykresów.

ul. Piłsudskiego 74

**EL-Piast Sp. z o.o.** Subject to change v3.2 / 2021-04-02

50-020 Wrocław [https://el-piast.com](http://el-piast.com/)

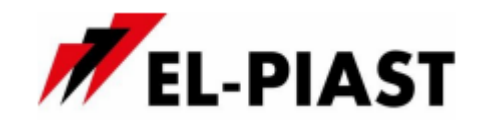

#### **2.4. Ustawienia**

☆ **USTAWIENIA** 

Na podstronie tej istnieje możliwość zmiany ustawień dla konta takich jak: hasło dostępu, ustawienia zarejestrowanych sterowników, dane klienta (wpisanych przy rejestracji) oraz zarządzanie subkontami.

W sekcji urządzeń można zmienić ich nazwę, częstotliwość zapisu do bazy danych, lokalizację sterownika na mapie, wybrać jakie zmienne mają być rejestrowane w bazie oraz zezwolić na zdalny dostęp do urządzenia administratorowi systemu.

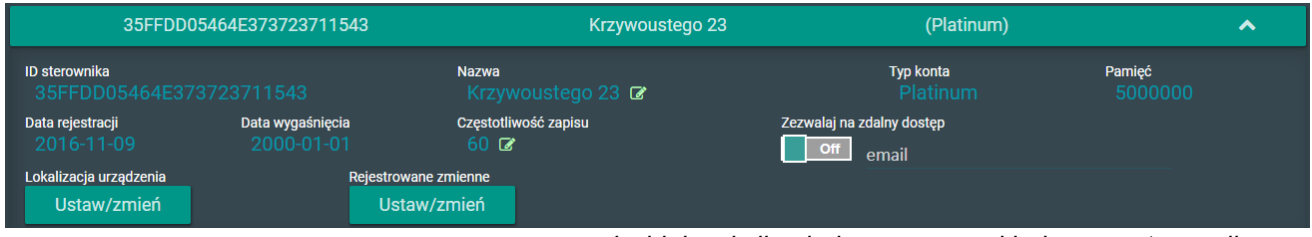

*powyżej widok sekcji pojedynczego przykładowego sterownika*

**2.4.1. Wybór zmiennych do rejestrowania w bazie** Szczegółowy opis dodawana zmiennych do rejestrowania w systemie został opisany w punkcie **2.1.1.2,** sekcja **Wybór zmiennych do rejestrowania przez system**

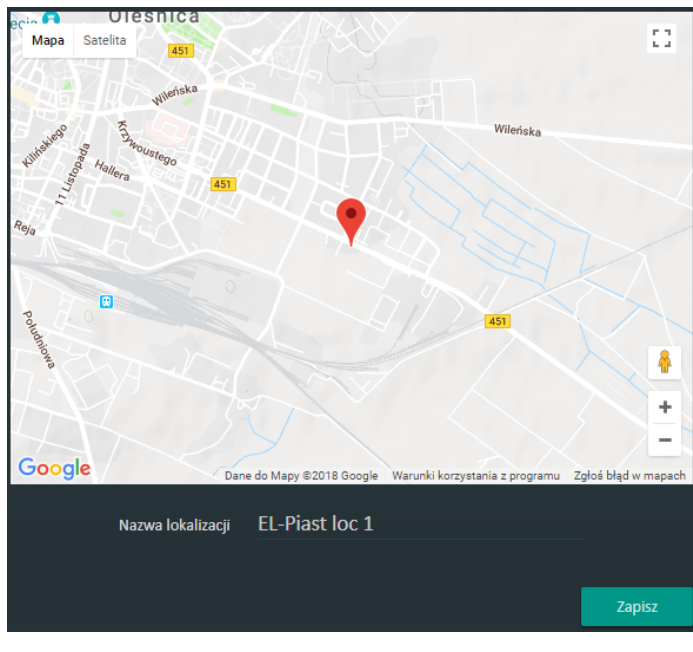

# **2.4.2. Zmiana lokalizacji sterownika na mapie**

Zmiany dokonujemy za pomocą przycisku

Lokalizacja urządzenia

Ustaw/zmień

Klikając na wybraną lokalizację (adres) aktualizujemy położenie sterownika na mapie.

Na formularzu możemy również

przypisać własną nazwę lokalizacji.

Po zapisaniu zmian nowa lokalizacja urządzenia będzie widoczna na podstronie "**DASHBOARD**"

Zezwalaj na zdalny dostęp

Jeżeli chcemy tymczasowo udostępnić sterownik innemu użytkownikowi systemu

**Off** email należy wpisać jego login (email) oraz włączyć opcję Użytkownik ten będzie miał wgląd do logów sterownika oraz będzie mógł go dodawać do swojego DATHBOARD.

ul. Piłsudskiego 74 50-020 Wrocław [https://el-piast.com](http://el-piast.com/)

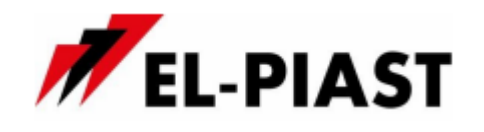

#### **2.4.3. Zarządzanie subdomenami**

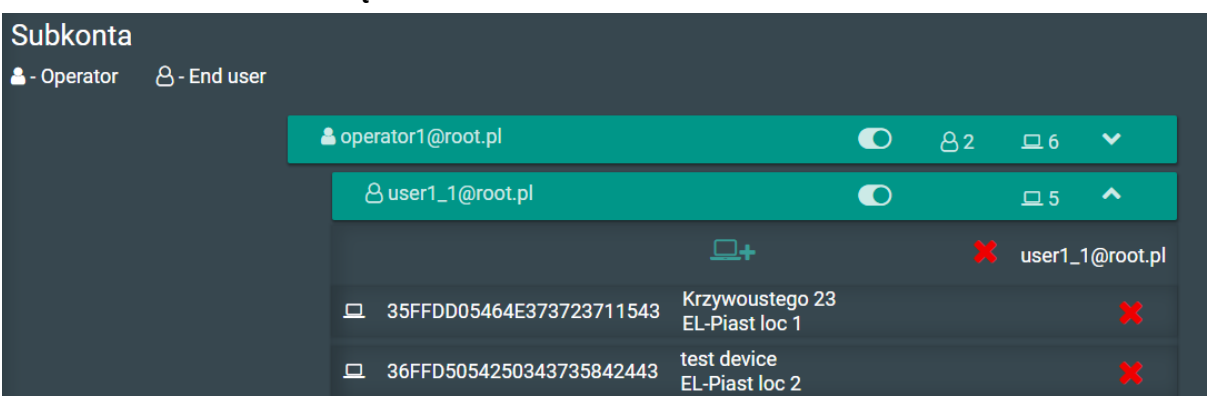

Każdy administrator konta (osoba, która utworzyła zarejestrowała konto w systemie elponline.pl) ma możliwość tworzenia subkont.

Subkonto to konto należące do danego administratora, które nie wymagają pełnej rejestracji w systemie a jedynie podania loginu i hasła.

Do subkonta pierwszego poziomu (operator) można dodać również subkonto drugiego poziomu (użytkownik końcowy)

Operator ma możliwość usunięcia i dodania do konta zarówno urządzeń jak i **ty** tworzenia kont użytkowników końcowych. Może on również sterować urządzeniami oraz tworzyć własny Dashboard.

Użytkownik końcowy ma możliwość przeglądania historii udostępnionych dla niego urządzeń oraz tworzenia własnego Dashboard.

#### **● Dodawanie konta operatora oraz użytkownika końcowego**

W celu dodania konta operatora należy kliknąć na ikonę **zależą znajdującą się na** dole sekcji Subkonta lub w rozwijanym panelu operatora w celu dodania użytkownika końcowego dla danego operatora.

Następnie konieczne jest podanie adresu e-mail oraz hasła dla tworzonego konta.

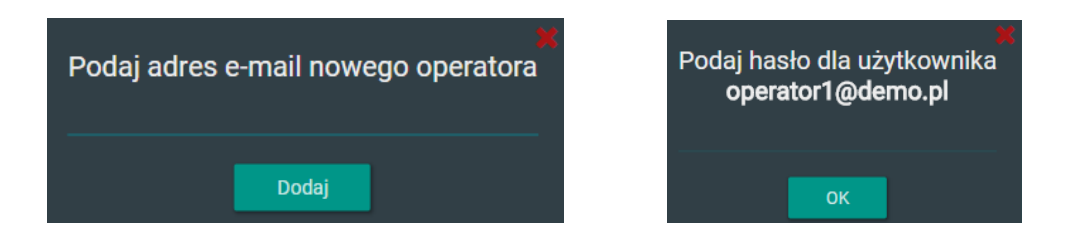

Zarówno nowo utworzone konto użytkownika końcowego jak i operatora nie wymagają aktywacji i są gotowe do działania od razu po utworzeniu.

ul. Piłsudskiego 74 50-020 Wrocław [https://el-piast.com](http://el-piast.com/)

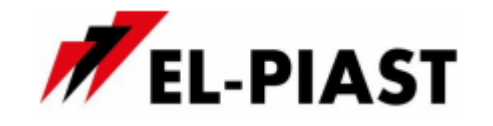

# **● Przypisywanie (dodawanie) urządzeń do operatora / użytkownika końcowego**

Urządzenia przypisujemy do operatora lub użytkownika końcowego dodajemy przy

pomocy przycisku **WAT** znajdującego się na rozwijanym panelu danego użytkownika. Po jego kliknięciu pojawia się lista dostępnych dla naszego konta urządzeń

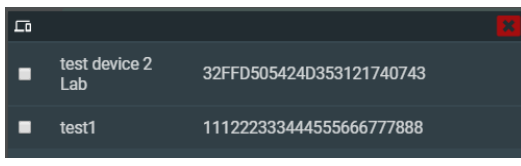

Wyboru dokonujemy za pomocą pól **. Iberalia**. Istnieje możliwość dodania kilku urządzeń jednocześnie. Dodane urządzenia zostaną wyświetlone na panelu użytkownika.

# **● Usuwanie urządzenia z konta operatora / użytkownika końcowego**

Urządzenie usuwamy przy pomocy ikony **zakłada znajdującego się przy każdym** urządzeniu. Po jego zatwierdzeniu użytkownikowi zostaje odebrany dostęp do danego urządzenia.

- Krzywoustego 23 35FFDD05464E373723711543 **EL-Piast loc 1** 
	- **● Wyłączenie dostępu do systemu operatorowi / użytkownikowi końcowemu**

Każdemu użytkownikowi i operatorowi można w dowolnej chwili wyłączyć dostęp do

systemu za pomocą przycisku **zakład znajdującego się na belce użytkownika**. Wyłączenie dostępu blokuje możliwość logowania się do systemu bez konieczności usuwania konta i całej jego konfiguracji.

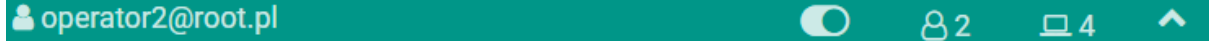

## **● Usuwanie operatora / użytkownika końcowego**

Usuwanie z systemu operatora oraz użytkownika końcowego dokonuje się za

pomocą ikony znajdującej się na panelu danego użytkownika przy jego loginie user1\_1@root.pl

Operator może być usunięty dopiero po usunięciu wszystkich kont użytkowników końcowych znajdujących się na jego koncie.

## **● Informacje dodatkowe**

Na belce każdego użytkownika oraz operatora widoczne są dodatkowe informacje

takie jak status konta  $\bigcirc$  - aktywne lub  $\bigcirc$  - wyłączone, ilość użytkowników

końcowych (tylko dla konta operatora)  $\frac{82}{ }$  oraz ilość urządzeń przypisanych do

konta  $\boxed{\square}$  4